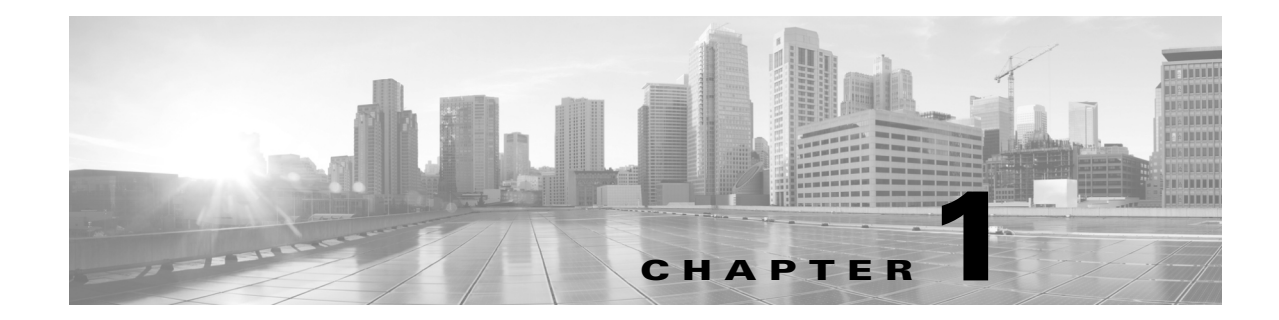

# **Using the Cisco TelePresence System Administration Interface**

**Created: April 2013, OL-28614-01**

# **Contents**

This chapter contains the following sections:

- **•** [Overview, page 1-1](#page-0-0)
- **•** [System Status, page 1-2](#page-1-0)
- **•** [Navigation, page 1-5](#page-4-0)
- [Troubleshooting Tabs, page 1-8](#page-7-0)
- **•** [Accessing Online Help, page 1-12](#page-11-0)
- [Where to Go Next, page 1-13](#page-12-0)

## <span id="page-0-0"></span>**Overview**

Administrators use the Cisco TelePresence System Administration interface to maintain the Cisco TelePresence System (CTS).

**Note** No more than one administrator should access the CTS Administration interface at one time.

Administration tasks include the following:

- **•** Viewing device information and detailed system status information
- **•** Configuring system settings
- **•** Monitoring the status of Cisco TelePresence system equipment
- **•** Troubleshooting the system

For first-time setup instructions, refer to the Cisco TelePresence System Assembly Guide for your system on Cisco.com:

**• [Product Support](http://www.cisco.com/en/US/support/index.html)** > **TelePresence** > **TelePresence Immersive Endpoints**

- **–** Cisco TelePresence System 3200 Series
- **–** Cisco TelePresence System 3000 Series
- **–** Cisco TelePresence System 1300 Series
- **• Products** > **TelePresence** > **TelePresence Personal Endpoints** > **TelePresence Office**
	- **–** Cisco TelePresence System 1100
	- **–** Cisco TelePresence System 1000
	- **–** Cisco TelePresence System 500-37

[Figure 1-1](#page-1-1) shows an example of the Cisco TelePresence System Administration window. Click the task name or the arrows in the left panel to navigate to tasks.

<span id="page-1-1"></span>*Figure 1-1 Main Cisco TelePresence System Administration Window*

| Phone: 81122704                                                                                                    | <b>Device Information</b>             |                                                                                   |                                  |                                   |
|----------------------------------------------------------------------------------------------------|---------------------------------------|-----------------------------------------------------------------------------------|----------------------------------|-----------------------------------|
| $\blacktriangle$<br>(i) Device Information<br>$\blacktriangleright$ Configuration<br>IP Settings<br><b>る Network Settings</b><br>Unified CM Settings<br>Address Book<br>Telephony Settings<br>SNMP Settings<br>System Settings<br>▼ Troubleshooting<br>Hardware Setup | System Model:                         | Cisco TelePresence 500-37                                                         |                                  |                                   |
|                                                                                                    | System Configuration:                 | Single                                                                            |                                  |                                   |
|                                                                                                    | Phone Number:                         | 81122704                                                                          |                                  |                                   |
|                                                                                                    | Meeting Room:                         | julieroom1@tsbuctm.com                                                            |                                  |                                   |
|                                                                                                    | TelePresence MAC Address:             | 00:1D:A2:39:55:A9                                                                 |                                  |                                   |
|                                                                                                    | TelePresence Host Name:               | SEP001DA23955A9                                                                   |                                  |                                   |
|                                                                                                    | TelePresence IP Address:              | 10.35.192.243                                                                     |                                  |                                   |
|                                                                                                    | Cisco TelePresence Touch MAC Address: | 00:22:BD:D9:9D:4D                                                                 |                                  |                                   |
|                                                                                                    |                                       | Cisco TelePresence Touch Software Version: CTRLDEV Main(1797) 2011-12-13 01:44:35 |                                  |                                   |
| Log Files                                                                                                    | <b>Hardware/Software Versions</b>     |                                                                                   |                                  |                                   |
| <b>R</b> Audio                                                                                                    | Hardware Version                      |                                                                                   |                                  |                                   |
| <b>W</b> Network Connection                                                                                                    | 0600                                  | Slot 1 Image<br>CTS Main(1797) P1 *                                               | Slot 2 Image<br>CTS 1.8.0(51) P1 | Factory Image<br>CTS 1.8.0(41) P1 |
| Ş.<br><b>System Status</b>                                                                                                    | * Active Image                        |                                                                                   |                                  |                                   |
| ✓<br>Cameras:                                                                                                    | System Information Details            |                                                                                   |                                  |                                   |
| Displays:<br>✓                                                                                                    |                                       |                                                                                   |                                  |                                   |
| Doc Camera:<br>✓                                                                                                    |                                       |                                                                                   |                                  |                                   |
| Presentation Out:<br>✓                                                                                                    |                                       |                                                                                   |                                  |                                   |
|                                                                                                    |                                       |                                                                                   |                                  |                                   |
| Touch:<br>✓<br>Unified CM:<br>OK                                                                                                    |                                       |                                                                                   |                                  |                                   |

## <span id="page-1-0"></span>**System Status**

This section contains the following system status information:

- **•** [System Status Window, page 1-3](#page-2-0)
- **•** [Device Status Indicators, page 1-4](#page-3-0)
- **•** [Cisco Unified Communications Manager Status, page 1-5](#page-4-1)
- [In a Call Indicator, page 1-5](#page-4-2)

#### **System Status**

#### <span id="page-2-0"></span>**System Status Window**

System status is always in view in the lower left corner of the Cisco TelePresence System Administration screen, as shown in [Figure 1-2](#page-2-1). The system administrator should closely monitor this area for changes in the status of the Cisco TelePresence system functions and equipment. The system status is updated every 60 seconds.

**Note** Information provided in the System Information Details window is used by Cisco technical support personnel to assist in troubleshooting your system.

To view detailed status information in the System Status box:

**Step 1** Move your mouse over the colored icons in the System Status box to display dialog boxes containing the state of each piece of equipment. For example, rolling your mouse over the green check-mark icons in [Figure 1-2](#page-2-1) will show the detailed state of the equipment.

#### <span id="page-2-1"></span>*Figure 1-2 System Status Window*

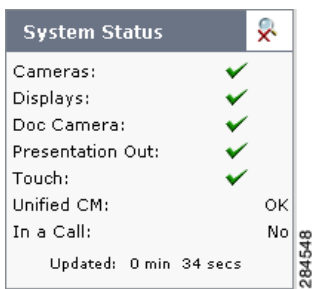

Or

- **Step 2** Click the magnifying glass icon in the upper right corner of the System Status box. A new window opens with the following two tabs:
	- **• System Information Details**—Lists detailed information about your CTS, including the camera, audio, and display.
	- **• Status Details**—Lists status details of CTS components and software, including the camera, presentation display, the Presentation Codec, and whether your Unified CM configuration is enabled and OK.

For more information, see Chapter 3, "Device Information."

### <span id="page-3-0"></span>**Device Status Indicators**

CTS devices include the following:

- **•** Cameras
- **•** Displays
- **•** Document Camera
- **•** Presentation display
- **•** Room IP Phone

The System Status box shows the following icons for the camera, display, documentation camera, presentation display, and room IP phone for the conditions indicated.

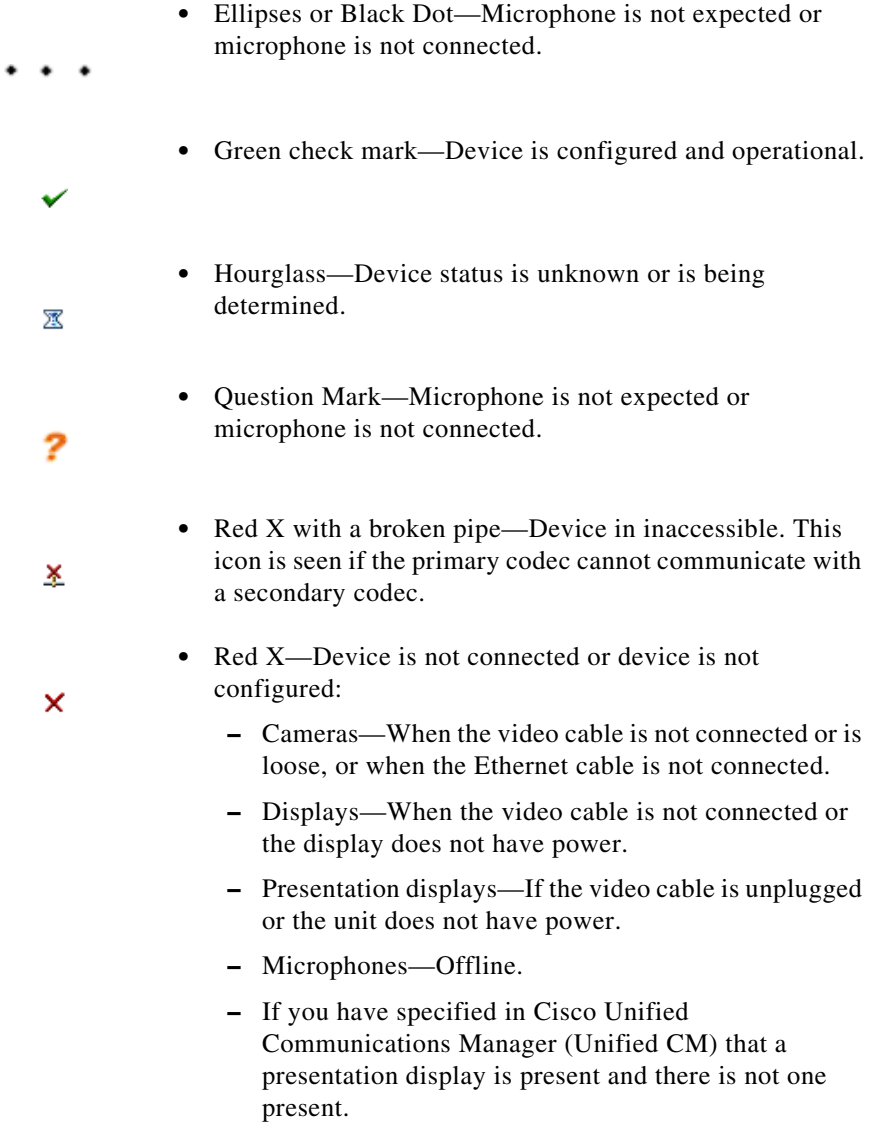

Г

#### **Determining Device Status Using the Troubleshooting Interface**

To determine individual microphone and speaker functionality, use the hardware troubleshooting interface for your system. Refer to the "First-Time Setup" chapter for your Cisco TelePresence System to run testing procedures for each of your system components:

- **•** *[Cisco TelePresence System 500-37 Assembly, Use & Care, and Field-Replaceable Unit Guid](http://www.cisco.com/en/US/docs/telepresence/cts_500/500_assembly_guide/500_first_time_setup.html)*e
- **•** *[Cisco TelePresence 1000 Assembly, Use & Care, and Field-Replaceable Unit Guide](http://www.cisco.com/en/US/docs/telepresence/cts_1000/assembly/guide/t1hwch06.html)*
- **•** *[Cisco TelePresence System 1100 Assembly, First-Time Setup, and Field-Replaceable Unit Guide](http://www.cisco.com/en/US/docs/telepresence/cts_1100/cts_1100_assembly_guide/1100_first_time_setup.html)*
- **•** *[Cisco TelePresence System 1300-65 Assembly, First-Time Setup, and Field-Replaceable Unit Guide](http://www.cisco.com/en/US/docs/telepresence/cts_1300/cts_1300_assembly_guide/1300_first_time_setup.html)*
- **•** *[Cisco TelePresence System 3000 Assembly, Use & Care, and Field-Replaceable Unit Guide](http://www.cisco.com/en/US/docs/telepresence/cts_3000/guide/3000_First_Time_Setup.html)*
- **•** *[Cisco TelePresence System 3010 Assembly, Use & Care, and Field-Replaceable Unit Guide](http://www.cisco.com/en/US/docs/telepresence/cts_3010/assembly_guide/3010_first_time_setup.html)*
- **•** *[Cisco TelePresence System 3200 Assembly, Use & Care, and Field-Replaceable Unit Guide](http://www.cisco.com/en/US/docs/telepresence/cts_3200/assembly_guide/3200_First_Time_Setup.html)*
- **•** *[Cisco TelePresence System 3210 Assembly, Use & Care, and Field-Replaceable Unit Guide](http://www.cisco.com/en/US/docs/telepresence/cts_3210/assembly_guide/3210_first_time_setup.html)*

Also see the ["Troubleshooting Tabs" section on page 1-8](#page-7-0) for information about updates to the CTS Administration troubleshooting interface.

#### <span id="page-4-1"></span>**Cisco Unified Communications Manager Status**

The Cisco Unified Communications Manager can be in the following states:

- **•** Enabled and OK
- **•** Inaccessible

#### <span id="page-4-2"></span>**In a Call Indicator**

The Status box tracks when the meeting room is in a call and displays the security level of active calls. When in a call, the security level is determined between the two endpoints. There are five possible levels of levels of security.

- **• Yes/Encrypted**—Active call with both the signaling and the media encrypted.
- **• Yes/Authenticated**—Active call with encryption on the call signaling only.
- **• Yes/Non-Secure**—Active call with no authentication or encryption.
- **• Yes/Not Available**—Active call but the security level of that call is unavailable.
- **• No**—Not actively in a call.

# <span id="page-4-0"></span>**Navigation**

In the navigation pane at the left side of the Cisco TelePresence System Administration window, the Configuration, Troubleshooting, and Monitoring folders display lists of tasks. Lists of tasks are also displayed in the main content area of the window when you click any of the following topics in the navigation pane:

- **•** Configuration
- **•** Troubleshooting

**•** Monitoring

You can quickly access a task by clicking the highlighted name (IP Settings, for example). [Figure 1-3](#page-5-0) shows your choices for accessing system administration tasks.

<span id="page-5-0"></span>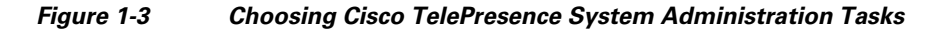

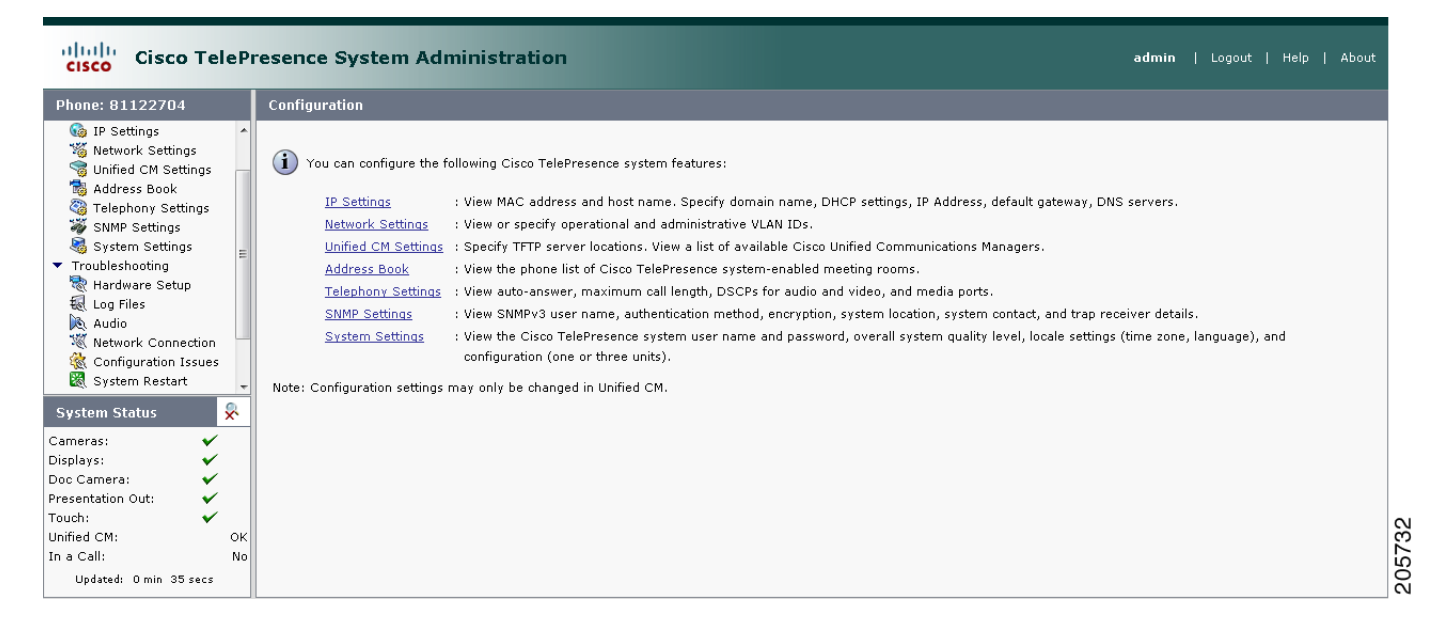

The following sections describe objects, functions, and information that is displayed in the windows associated with the Cisco TelePresence System Administration interface:

- **•** [Administration Window Header, page 1-7](#page-6-0)
- **•** [Content Area, page 1-7](#page-6-1)
- **•** [Typing and Selecting Information in Fields, page 1-7](#page-6-2)
- **•** [Validating Information in Fields, page 1-7](#page-6-3)
- **•** [Validating Information in Windows, page 1-7](#page-6-4)

#### <span id="page-6-0"></span>**Administration Window Header**

The header at the top of all Cisco TelePresence System Administration windows contains the name of the person currently logged in and provides links for the following functions:

- **• Logout**—Click to log out of the system.
- **• Help**—Click to display online help for using the Cisco TelePresence System Administration.
- **• About**—Click to display software version and licensing information.

#### <span id="page-6-1"></span>**Content Area**

The frame on the right is the content area, and the gray bar above the content area shows the navigational path so you can quickly identify where you are at any time.

### <span id="page-6-2"></span>**Typing and Selecting Information in Fields**

To modify information in fields, use the mouse to highlight and delete existing information. Type in new information. Some fields offer drop-down menus from which you choose settings.

### <span id="page-6-3"></span>**Validating Information in Fields**

Some Cisco TelePresence System Administration windows contain **Apply** and **Reset** buttons, which are initially disabled. Once you change or add settings in these windows, both buttons become enabled.

- **•** Use the **Apply** button to apply new or modified information. When you click **Apply**, validation is performed for all fields in that window, and a message is displayed if there is invalid data in the fields.
- **•** Use the **Reset** button to discard changes and restore the values shown when the window was first displayed.

Other Cisco TelePresence System Administration windows have fields containing information such as IP addresses, domain names, media port numbers (view only), and so on, that are validated when you exit the field. When information in a field is found to be invalid, a message describing the error is displayed.

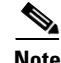

**Note** View only fields such as stop and start media port numbers can be configured by going to **Devices** > **Device Settings** > **SIP Profile** in the Cisco Unified CM Administration interface. See the *[Cisco Unified](http://www.cisco.com/en/US/docs/telepresence/cucm_cts/cucm_cts_admin_book/guide/cucm_cts_admin.html)  [Communications Manager Configuration Guide for the Cisco TelePresence System](http://www.cisco.com/en/US/docs/telepresence/cucm_cts/cucm_cts_admin_book/guide/cucm_cts_admin.html)* on Cisco.com for more information.

#### <span id="page-6-4"></span>**Validating Information in Windows**

When you go to the navigation pane and click a task, the Cisco TelePresence System Administration software checks data in the current window and takes an action, as follows:

**•** If all changes are saved, the content area displays the requested window.

- If there are unsaved changes in the current window and data is valid, a message reminds you that there are unsaved changes. An **OK** button saves the changes, and a **Cancel** button allows you to continue modifying data.
- **•** If there are unsaved changes and the data is not valid, a message explains what to do and provides **OK** and **Cancel** buttons to assist you.

**Note** If you change settings and click **Apply** in the navigation pane, the request may take a few moments to take effect. Wait until the pending request is completed before clicking a new task.

# <span id="page-7-0"></span>**Troubleshooting Tabs**

Cisco TelePresence System Administration includes a diagnostics interface for the Cisco TelePresence System EX Series (CTX). To access all available troubleshooting tasks, go to **Troubleshooting** > **Hardware Setup** and select one of the following tabs:

- **•** [Device Test](#page-7-1)
- **•** [CTX Tests](#page-9-0)

#### <span id="page-7-1"></span>**Device Test**

The Device Tests tab provides the traditional Hardware Setup troubleshooting tasks for the following Cisco TelePresence System peripherals:

- **•** Devices
- **•** Cameras
- **•** Speakers
- **•** Microphones
- **•** Presentation Devices
- **•** Other Devices

[Figure 1-4](#page-8-0) shows the CTS device troubleshooting window.

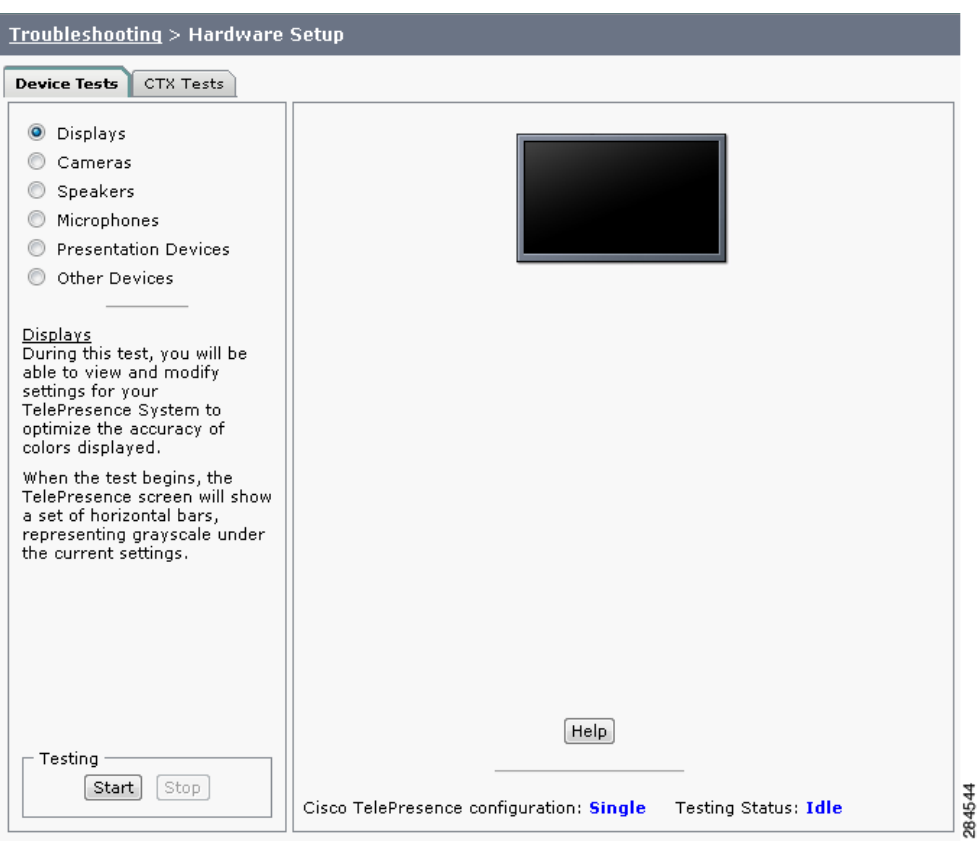

<span id="page-8-0"></span>*Figure 1-4 CTS Device Troubleshooting Window*

П

#### <span id="page-9-0"></span>**CTX Tests**

The CTX Tests tab provides acoustic tests to determine the acoustic suitability of a room for the installation of a Cisco TelePresence system. You can perform the following acoustic tests:

- **•** [Reverberation](#page-9-1)
- **•** [Noise Level](#page-10-0)

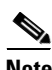

Note Because the test stops and then starts various services, if you decide to stop the test before it completes, it might take a few minutes before your system is usable. Do not perform any actions on the system while the test is running, and do not switch to another test while the test is running.

[Figure 1-5](#page-9-2) shows the CTX Tests window.

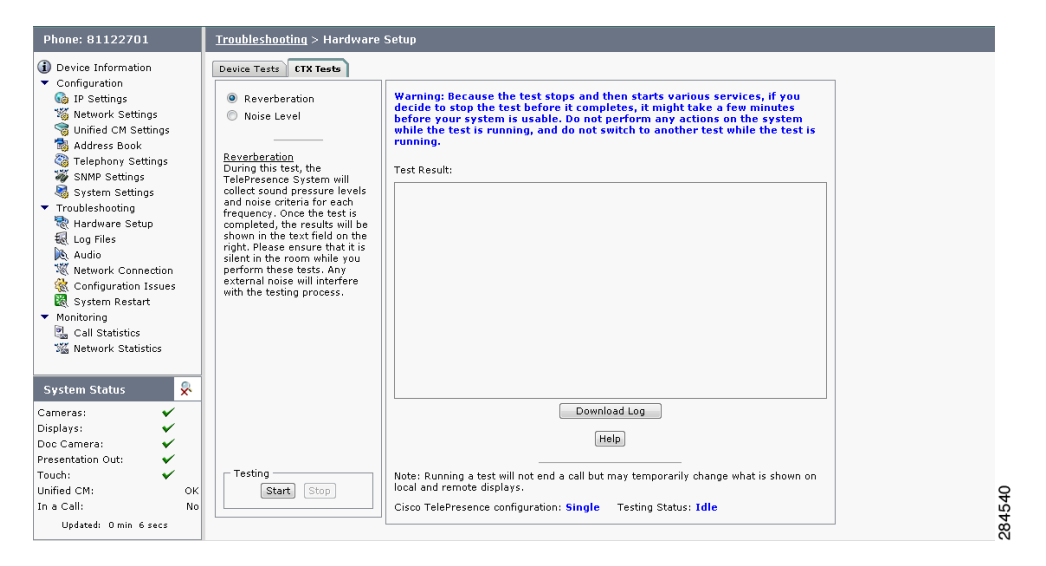

<span id="page-9-2"></span>*Figure 1-5 CTX Tests*

#### <span id="page-9-1"></span>**Reverberation**

The reverberation test measures how long it takes for sound waves in the room to decrease by 60 decibels.

When sound waves are generated in an enclosed environment, they continue to reflect from surface to surface until the energy is completely absorbed. This reflection of sound is called reverberation. Reverberation is measured as the rate of time in milliseconds (ms) for sound to decay by 60 decibels (RT60). Ideal conditions for human speech intelligibility are an RT60 value of 300 to 500 milliseconds for all frequencies between 125 Hz and 4 kHz. An extreme in either direction - too much reverberation or too little - can be detrimental to speech intelligibility, and since Cisco TelePresence is generally located in a meeting room in which the human voice is the main source of audio, an ideal sound-quality design preserves the human range of frequencies and isolates this range from interruptions.

For a more thorough discussion of room acoustics and reverberation, and the effect on telepresence conferencing, see the *[Cisco TelePresence Room Design Guide](http://wwwin.cisco.com/telepresence/files/room_experience_design.pdf)*.

To perform a reverberation test:

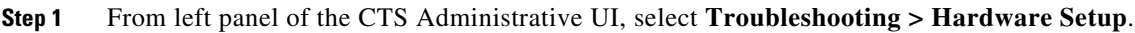

- **Step 2** Select the **CTX Tests** tab.
- **Step 3** Select the **Reverberation** radio button.
- **Step 4** Click **Start**.

The reverberation test will take several minutes to complete. Once complete, the CTS will restart. During the time of the test, and while the CTS is restarting, you will not be able to make telepresence calls.

**Note** It is important that the room be as silent as possible during the test.

**Note** The CTS will produce loud tones during while running the test. Cisco recommends exiting the room while the test is running.

After the test is complete, the CTS Administrative UI will display the results of the test, showing the RT60 in milliseconds (ms) at various frequencies. A sample of the test output is below:

Enter Reverberation Test Thu Dec 15 08:36:31 2011 M 125Hz 250Hz 500Hz 1000Hz 2000Hz 4000Hz 1 0.00 360.00 450.00 480.00 420.00 360.00

In the above example, a tone at 250 Hz had an RT60 of 360 ms, a tone played at 500 Hz had an RT60 of 450 ms, and so on. If the RT60 ranges for all of the measured frequencies fall between 300 ms and 500 ms, the reverberation in the room is ideal for a Cisco TelePresence system.

#### <span id="page-10-0"></span>**Noise Level**

The noise level test measures the background noise present in the room. The noise level test measures background noise in decibels with A-weighting (dBA). The Cisco TelePresence system is designed to work in rooms with background noise levels of 45 dBA or lower. Background noise levels above 45 dBA begin to compete with the intelligibility of human speech, and these noises become distracting for participants. Background noise levels over 55 dBA can cause gating or sound suppression effects in the Cisco TelePresence audio.

For a more thorough discussion of room acoustics and noise levels, and the effect on telepresence conferencing, see the *[Cisco TelePresence Room Design Guide](http://wwwin.cisco.com/telepresence/files/room_experience_design.pdf)*.

To perform a noise level test:

**Step 1** From left panel of the CTS Administrative UI, select **Troubleshooting > Hardware Setup**.

- **Step 2** Select the CTX Tests tab.
- **Step 3** Select the Noise Level radio button.

#### **Step 4** Click **Start**.

The noise level test will take several minutes to complete. Once complete, the CTS will restart. During the time of the test, and while the CTS is restarting, you will not be able to make telepresence calls.

**Note** It is important that the room be as silent as possible during the test.

**Note** The CTS will produce loud tones during while running the test. Cisco recommends exiting the room while the test is running.

After the test is complete, the CTS Administrative UI will display the results of the test, showing the average ambient noise level in decibels, as well as the noise level in decibels at a range of frequencies. A sample of the test output is below:

Enter Noise Level Test Thu Dec 15 08:46:50 2011 M dBASPL 125Hz 250Hz 500Hz 1000Hz 2000Hz 4000Hz 1 42.06 46.51 41.47 40.73 32.78 26.52 27.63

In the above example, the average ambient noise was measured at 42.06 dBA (decibels), the ambient noise at 125 Hz was measured at 46.51 dBA, the noise level at 250 Hz was 41.47 dBA, and so on. An average measurement of 45 dBA or lower indicates that the noise levels in this room are acceptable for the installation of a Cisco TelePresence System.

### <span id="page-11-0"></span>**Accessing Online Help**

Online help describes the Cisco TelePresence System Administration graphical user interface (GUI). Use the following information to find information in the online help screens:

- [Navigating Online Help, page 1-12](#page-11-1)
- **•** [Accessing this Administration Guide From Online Help, page 1-13](#page-12-1)

#### <span id="page-11-1"></span>**Navigating Online Help**

To access online help:

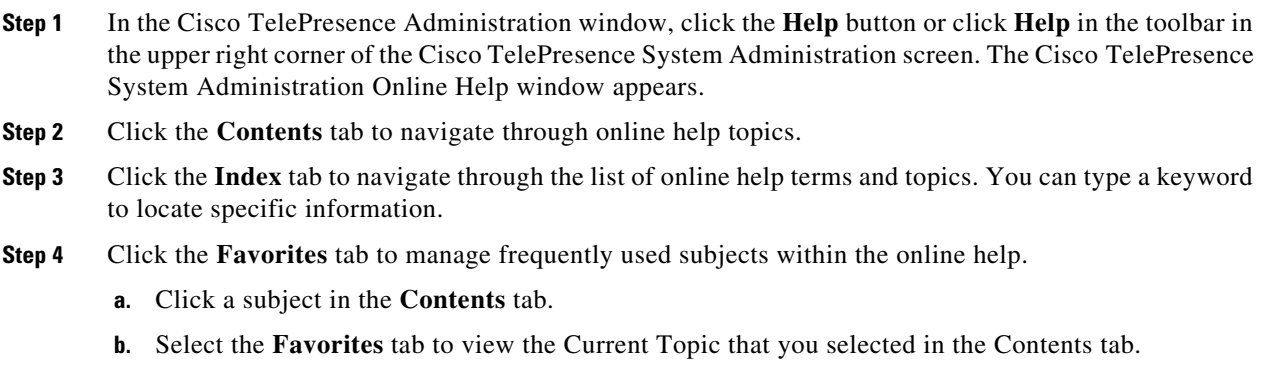

- **c.** Click **Add** to save to Favorites.
- **d.** Click **Remove** to delete from Favorites.
- **Step 5** Use **Hide**, **Back**, **Forward**, and **Print** to navigate through the online help windows.
- **Step 6** Click **Print** to print a copy of the online help page.

#### <span id="page-12-1"></span>**Accessing this Administration Guide From Online Help**

Online help mirrors what you can see in the Cisco TelePresence System interface. When you need more information about a topic that you find in the online help, you can access the Cisco TelePresence System Administration Guide (this document) from the menu bar on the Cisco TelePresence System Administration screen.

To access the Cisco TelePresence System Administration Guide from Online Help:

- **Step 1** Choose **Help** > **View PDF**.
- **Step 2** Save or open the file when prompted.

**Note** For the most up-to-date information, including detailed testing and troubleshooting procedures, see the *[Cisco TelePresence System Administration Guide](http://www.cisco.com/en/US/products/ps8332/prod_maintenance_guides_list.html)* for your release on Cisco.com.

### <span id="page-12-0"></span>**Where to Go Next**

Proceed to Chapter 3, "Device Information" to access the Cisco TelePresence System Administration interface.

**Where to Go Next**